## **Pas à pas : Inscription d'une mise en garde alimentation dans le DPÉ**

(Pour les ergothérapeutes, nutritionnistes et orthophonistes)

- Ouvrir le dossier de l'usager.
- Cliquez sur l'onglet **Mise en garde alimentation**.
- Appuyez sur le bouton d'action **Ajouter une alerte**.

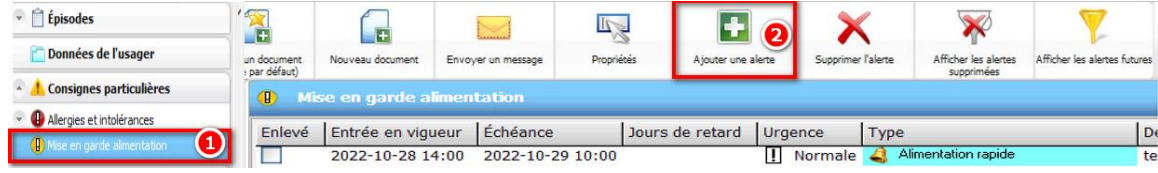

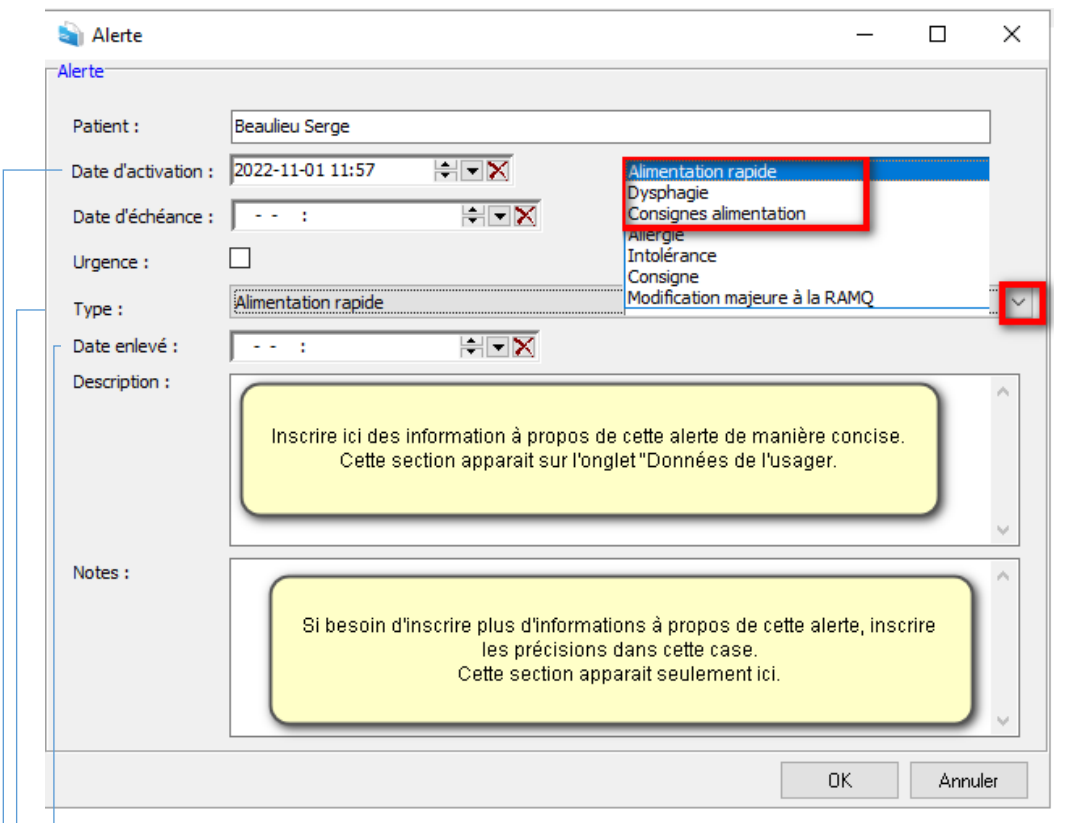

- **Date activation** : La date et l'heure du jour s'inscrivent automatiquement en ajoutant l'alerte. Les changer au besoin.
- **Type** : Choisir l'un des trois choix encadrés en rouge dans le menu déroulant.
- **Date enlevé** : Si la consigne est temporaire, inscrire la date de fin à cet endroit. Ne pas oublier d'aller la supprimer officiellement par la suite sinon demeure sur l'onglet **Données de l'usager**.
	- Appuyer sur **Ok** pour terminer la saisie de l'alerte.

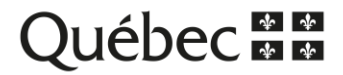

## **Retrait d'une alerte**

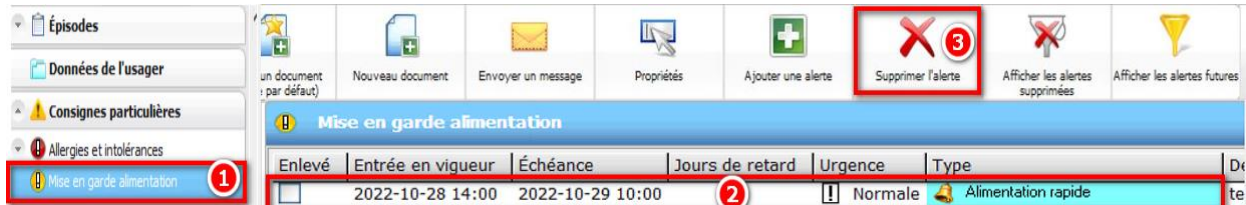

- Cliquer sur l'onglet **Mise en garde alimentation**.
- Sélectionner l'alerte à retirer.
- Cliquer sur le bouton d'action **Supprimer l'alerte**.

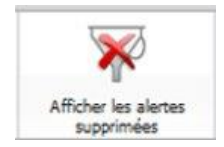

Permet de visualiser toutes les consignes particulières actives **ET** supprimées. Pour réactiver une alerte supprimée par erreur, la mettre en surbrillance puis cliquer sur **Propriétés.** Cliquer sur le X au bout de la colonne **Date enlevé**.

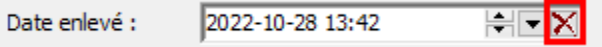

Ensuite, cliquer de nouveau sur **Afficher les alertes supprimées** pour voir seulement les alertes actives.

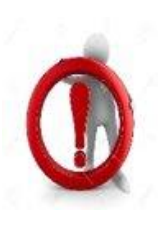

## **Questions à se poser avant l'inscription de l'alerte :**

Est-ce que l'information inscrite cause préjudice à l'usager?

Est-ce que le fait d'inscrire cette information améliore réellement le continuum de soins et de services?

Est-ce que l'information risque d'être obsolète dans le temps? Si oui, je prends en note d'aller faire une mise à jour.

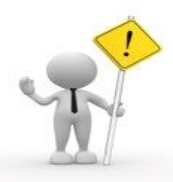

Si ce message d'erreur apparait lorsque vous tentez d'ajouter ou de retirer une mise en garde alimentation et que vous faites partie des trois types d'emploi ciblés, aviser l'équipe de pilotes du DPÉ afin que l'un des membres réajuste votre profil d'accès.

Test, Formation - Dossier

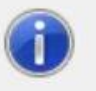

Vous n'avez pas les droits nécessaires pour effectuer cette opération.: Modifier une alerte

OK

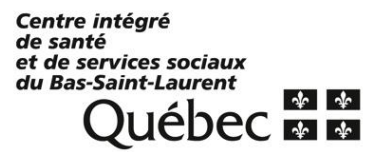